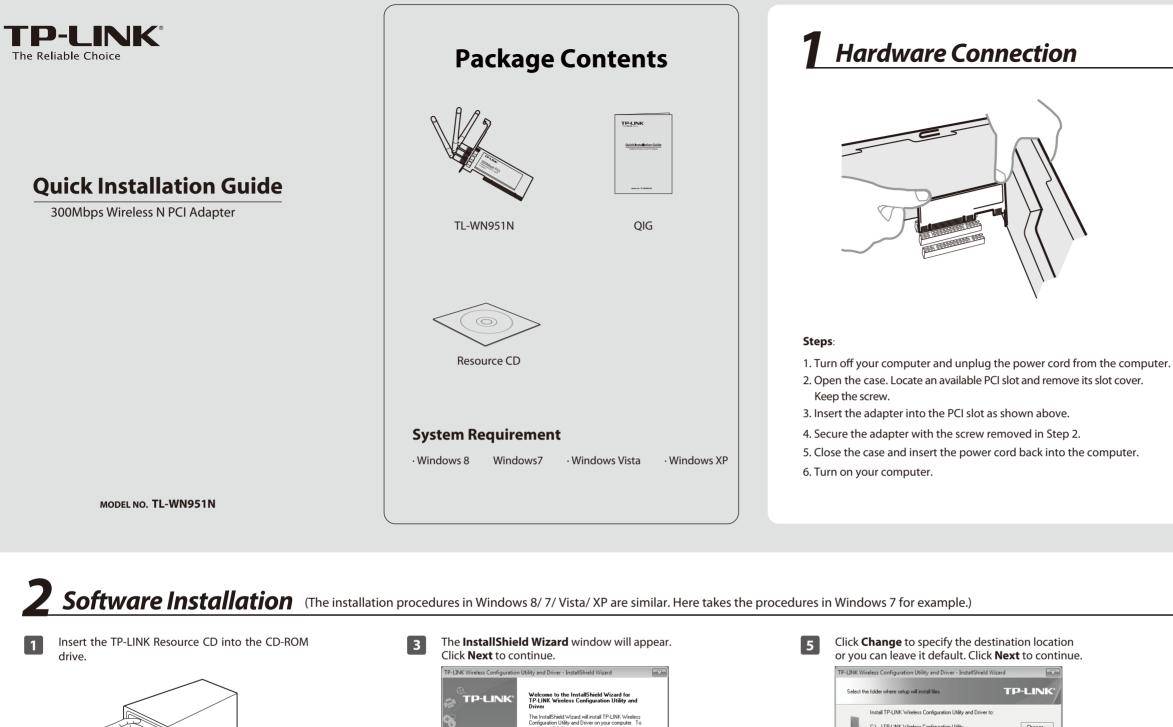

The InstallShield Wizard will install TP-LINK Wireless Configuration Utility and Driver on your computer. To continue, click Next. <Back Next> Cancel Find the appropriate model and choose

Install Driver&Utility TP-LINK Browse CD EXIT

Select Install TP-LINK Wireless Configuration 4 Utility and Driver and then click Next.

| етир Туре                                               |                                                                                                    |
|---------------------------------------------------------|----------------------------------------------------------------------------------------------------|
| Select the setup type that best suits your needs.       | TP-LINK                                                                                                    |
| Dick the type of setup you prefer.                      |                                                                                                    |
| Install Driver Only                                     | Description                                                                                                    |
| Install TP-LINK: Wireless Configuration Unity and Drive | Choose this option to install<br>TP-LINK Wrieless Configuration<br>Utility and driver. This is the<br>recommended option. |
| IlShield                                                |                                                                                                    |

|   | -                     | Install TP-LINK Wireless Configu                        | ration Utility and Driver to:    |                                         |     |
|---|-----------------------|---------------------------------------------------------|----------------------------------|-----------------------------------------|-----|
|   |                       | C:\\TP-LINK Wireless Configu                            | ration Utility                   | Change                                  |     |
|   |                       |                                                         |                                  |                                         |     |
|   |                       |                                                         |                                  |                                         |     |
|   |                       |                                                         |                                  |                                         |     |
|   |                       |                                                         |                                  |                                         |     |
|   |                       |                                                         |                                  |                                         |     |
|   | InstallShield -       |                                                         |                                  |                                         |     |
|   | Instalioniela -       |                                                         | < Back Ne                        | ext > Cancel                            |     |
|   |                       |                                                         |                                  |                                         |     |
| 6 | Click I               | <b>nstall</b> to install                                | the driver a                     | nd utility for v                        | our |
| 0 | adapt                 |                                                         |                                  | , , , , , , , , , , , , , , , , , , , , |     |
|   | -                     |                                                         |                                  |                                         |     |
|   |                       | reless Configuration Utility and<br>Install the Program | Driver - InstallShield Wiz       | ard 💌                                   |     |
|   | -                     | ard is ready to begin installation.                     |                                  | TP-LINK                                 |     |
|   | Click Ins             | tall to begin the installation.                         |                                  |                                         |     |
|   | If you wa<br>the wiza | ant to review or change any of you<br>rd.               | r installation settings, click B | ack. Click Cancel to exit               |     |
|   |                       |                                                         |                                  |                                         |     |
|   |                       |                                                         |                                  |                                         |     |
|   |                       |                                                         |                                  |                                         |     |
|   |                       |                                                         |                                  |                                         |     |
|   |                       |                                                         |                                  |                                         |     |
|   |                       |                                                         |                                  |                                         |     |
|   |                       |                                                         |                                  |                                         |     |
|   | InstallShield -       |                                                         | < <u>B</u> ack In                | stall Cancel                            |     |

2

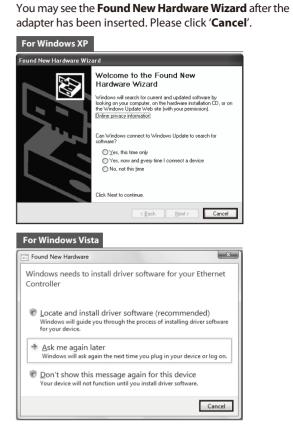

### The installation of the driver and utility may take 7 1~2 minutes. . TP-LINK Wireless Configuration Utility and Driver - InstallShield \ Setup Status **TP-LINK** Wizard is installing TP-LINK Wireless Configuration Utility and Installing C:\...\Driver\Windows Vista 32bit\netathr.inf

8

#### The following screen will then appear. Click Finish to complete the setup.

Cancel

| TP-LINK Wireless Configuration | utility and Driver - InstallShield Wizard                                                                                                    |
|--------------------------------|----------------------------------------------------------------------------------------------------|
|                                | Utility and Driver - InstallShield Wizard<br>InstallShield Wizard Complete<br>InstallShield(R) Wizard has finished Installation. Click Finish to<br>exit the wizard. |
|                                | < Back Finish Cancel                                                                                                    |

# **3** Connect to Network (You can skip to Appendix: Connect to Wireless Router by WPS to quickly connect to a network if your Router or Access Point features WPS or QSS function.)

After installation, the configuration page will pop up on your desktop.

| Status       | WPS   | Network | Profile        | Advanced  |          |
|--------------|-------|---------|----------------|-----------|----------|
| Network Nam  |       |         | urity -        | Channel ~ | Signal 🔻 |
| TP-LINK_Netv | vork1 | WPA/    | WPA2-Personal  | 4 (2.4G)  | lin.     |
| TP-LINK_3521 | 73C   | None    |                | 6 (2.4G)  | in.      |
| TP-LINK_352  | 7.    | WPA/    | /VPA2-Personal | 6 (2.4G)  |          |
| TP-LINK      |       | WPA2    | -Enterprise    | 5 (2.4G)  | 100      |
| tplink       |       | None    |                | 1 (2.4G)  | 100      |
| TP-LINK_86A  | 3E7   | WPA2    | -Personal      | 11 (2.4G) |          |
| spark_bro    |       | WPA2    | -Personal      | 1 (2.4G)  | 100      |
| TP-LINK 86A: | 3     | WPA2    | -Personal      | 1 (2.4G)  |          |

The icon will appear on your desktop. Double-clicking on the icon can start the utility.

2 Click **Network** in the tools section to display a list of available wireless networks. Highlight the target network name (e.g. TP-LINK\_Network1) and then click **Connect** to build a connection.

| Status WPS         | Network Profile       | Advanced  |          |
|--------------------|-----------------------|-----------|----------|
| Network Name(SSID) | Security 👻            | Channel 👻 | Signal 👻 |
| TP-LINK_Network1   | WPA/WPA2-Personal     | 4 (2.4G)  | 110.     |
|                    | Connect automatically | Conn      | ect      |
| TP-LINK_35273C     | None                  | 6 (2.4G)  | in.      |
| TP-LINK_3527       | WPA/WPA2-Personal     | 6 (2.4G)  | lin,     |
| TP-LINK            | WPA2-Enterprise       | 5 (2.4G)  |          |
| tplink             | None                  | 1 (2.4G)  | 100      |
| TP-LINK_86A3E7     | WPA2-Personal         | 11 (2.4G) | 100      |
| spark_bro          | WPA2-Personal         | 1 (2.4G)  |          |

**Note** 

Here we only choose a wireless network with the security type of **WPA/WPA2-Personal** as an example to elaborate the following steps.

If you want to know more about the connection to a wireless network with the security type of **WPA/WPA2-Enterprise**, please refer to the User Guide on the resource CD included.

3 If the network is unsecured, you will directly connect to it. If it is secured (with WPA/WPA2-Personal), there are two ways to connect to it.

#### Method One:

Input the password into the **Security Key** field and then click **OK** to continue.

| Please input the pas | sword:          |  |
|----------------------|-----------------|--|
| Security Key:        | ****            |  |
|                      | Show characters |  |
|                      |                 |  |
|                      |                 |  |
|                      | OK Cancel       |  |

#### Method Two:

Without entering a key, push the WPS or QSS button on your Router as hinted "You can also connect by pushing the button on the router". Then click **OK** to continue.

| A Charles and        |                                                           |
|----------------------|-----------------------------------------------------------|
| Please input the pas | sword:                                                    |
| Security Key:        |                                                           |
|                      | Show characters                                           |
| ()                   | You can also connect by pushing the button on the router. |
|                      | OK Cancel                                                 |

## **Appendix: Connect to Wireless Router by WPS**

If your wireless Router features the WPS or QSS function, you can also set up a wireless connection in this way.

Note

For more configuration methods of WPS, please refer to the User Guide on the Resource CD.

1

Push the **WPS/RESET** button on the Router. (Here takes Router TL-WR841ND for example.)

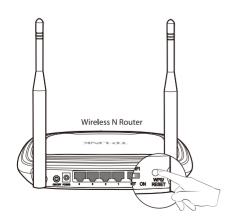

2 Launch the configuration utility and click **WPS** in the tools section. Select **Push the button on my access point or wireless router** and then click **Connect**.

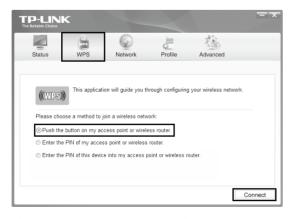

The third option "Enter the PIN of this device into my access point or wireless router" is only available in OS Windows XP and Window Vista, but not in Windows 7/8.

3 Wait for the connection process to complete. The following screen indicates successful connectivity. Click **OK** to finish the WPS connection.

| Configuring the | e wireless network.               |
|-----------------|-----------------------------------|
|                 | (((WPS)))                         |
|                 |                                   |
| Successfully o  | connected to the network by WPS ! |
|                 |                                   |
|                 | OK                                |

4

The following screen indicates successful connectivity. Click **Close** to enjoy the Internet.

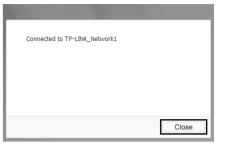

5

To view more information about the network connected, click **Status** in the tools section.

|                |        | Q                 | -         |               |          |
|----------------|--------|-------------------|-----------|---------------|----------|
| Status         | WPS    | Network           | Profile   | Advanced      |          |
|                |        |                   |           |               |          |
| Profile Name:  |        | TP-LINK_Network1  |           |               |          |
| Network Name(S | SSID): | TP-LINK_Network1  |           |               |          |
| Network Type:  |        | Infrastructure    | Rate:     | 300Mbps       |          |
| Channel:       |        | 4 (2.4G)          | Encryptio | n Type: AES   |          |
| AP MAC:        |        | 94-0C-6D-2F-3C-BE | Wireless  | Mode: 802.11n |          |
| IP Address:    |        | 192.168.1.111     |           |               |          |
|                |        |                   |           | 100%          | Exceller |

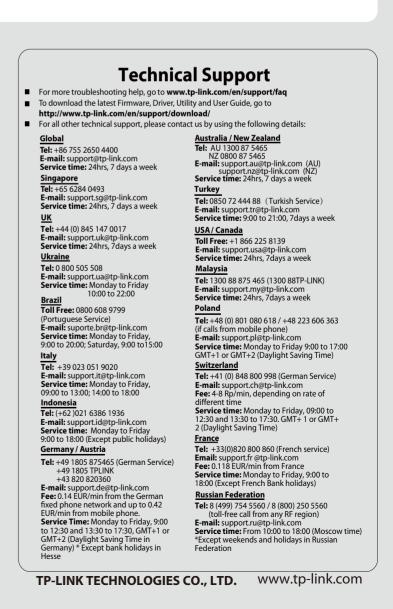